PowerPoint presentations tend to be highly visual, and people who are blind or have low vision can understand them more easily if you create your slides with accessibility in mind.

### Windows: Best practices for making PowerPoint documents accessible

The following table includes key best practices for creating Word documents that are accessible to people with disabilities.

| What to fix                                                       | How to find it                                                                                                  | Why fix it                                                                                                    | How to fix it                     |
|-------------------------------------------------------------------|----------------------------------------------------------------------------------------------------|----------------------------------------------------------------------------------------------------|-----------------------------------|
| Include alternative text with all visuals and tables.             | To find missing alternative text, use                                                                           | Alt text helps people who can't see the screen to understand what's important in images and other                                                                                                    | Add alt text to images            |
|                                                                   | the Accessibility                                                                                               | visuals.                                                                                                    | Add alt text to                   |
| Visual content includes pictures, clip                            | Checker.                                                                                                    | A self-self-self-self-self-self-self-self-                                                                                                    | SmartArt graphics                 |
| art, SmartArt graphics, shapes,                                   |                                                                                                    | Avoid using text in images as the sole method of                                                                                                    | A.I.I. II                         |
| groups, charts, embedded objects, ink, and videos.                |                                                                                                    | conveying important information. If you must use an image with text in it, repeat that text in the                                                                                                    | Add alt text to shapes            |
| ,                                                                 |                                                                                                    | document. In alt text, briefly describe the image and mention the existence of the text and its                                                                                                    | Add alt text to charts            |
|                                                                   |                                                                                                    | intent.                                                                                                    | Add alt text to tables            |
| Add meaningful hyperlink text and ScreenTips.                     | To determine whether hyperlink text makes sense as standalone information and whether it gives readers accurate | People who use screen readers sometimes scan a list of links. Links should convey clear and accurate information about the destination. For example, instead of linking to the text <b>Click here</b> , include the full title of the destination page. | Add hyperlink text and ScreenTips |
|                                                                   | information about the destination target, visually scan the slides in your presentation.                        | <b>Tip:</b> You can also add ScreenTips that appear when your cursor hovers over text or images that include a hyperlink.                                                                                                    |                                   |
| Ensure that color is not the only means of conveying information. | To find instances of color-coding, visually scan the slides in your presentation.                               | People who are blind, have low vision, or are colorblind might miss out on the meaning conveyed by particular colors.                                                                                                    | Use an accessible slide<br>design |

| What to fix                                                           | How to find it                              | Why fix it For example, add an underline to color-coded                                               | How to fix it                           |
|-----------------------------------------------------------------------|---------------------------------------------|----------------------------------------------------------------------------------------------------|-----------------------------------------|
|                                                                       |                                             | hyperlink text so that people who are colorblind                                                      |                                         |
|                                                                       |                                             | know that the text is linked even if they can't see the color. For headings, consider adding bold or  |                                         |
|                                                                       |                                             | using a larger font.                                                                                  |                                         |
| Use sufficient contrast for text and                                  | To find insufficient                        | The text in your presentations should be readable                                                     | Use an accessible slide                 |
| background colors.                                                    | color contrast, look                        | in High Contrast mode so that everyone, including                                                     | design                                  |
|                                                                       | for slide text that's hard to read or to    | people with visual disabilities, can see it well.                                                     |                                         |
|                                                                       | distinguish from the                        | For example, use bright colors or high-contrast                                                       |                                         |
|                                                                       | background.                                 | color schemes on opposite ends of the color                                                           |                                         |
|                                                                       | · ·                                         | spectrum. White and black schemes make it                                                             |                                         |
|                                                                       |                                             | easier for people who are colorblind to distinguish                                                   |                                         |
|                                                                       |                                             | text and shapes.                                                                                      |                                         |
| Give every slide a unique title, and check the reading order of slide | To find slides that do not have titles, use | People who are blind, have low vision, or a reading disability rely on slide titles to navigate.      | Use unique slide titles                 |
| contents.                                                             | the Accessibility                           | For example, by skimming or using a screen                                                            | Hide a slide title                      |
|                                                                       | Checker.                                    | reader, they can quickly scan through a list of slide                                                 | That a share thic                       |
|                                                                       |                                             | titles and go right to the slide they want.                                                           | Set the reading order of slide contents |
|                                                                       |                                             | A screen reader reads slide contents in a certain                                                     |                                         |
|                                                                       |                                             | order, including the title, text, and alt text for                                                    |                                         |
|                                                                       |                                             | shapes, and table contents. It's important to make sure that the slide contents are read in the order |                                         |
|                                                                       |                                             | that you intend.                                                                                      |                                         |
| Use a simple table structure, and                                     | To ensure that tables                       | Screen readers keep track of their location in a                                                      | Use table headers                       |
| specify column header information.                                    | don't contain split                         | table by counting table cells. If a table is nested                                                   |                                         |
|                                                                       | cells, merged cells,                        | within another table or if a cell is merged or split,                                                 |                                         |
|                                                                       | nested tables, or                           | the screen reader loses count and can't provide                                                       |                                         |
|                                                                       | completely blank rows or columns, use the   | helpful information about the table after that point. Blank cells in a table could also mislead       |                                         |
|                                                                       | Accessibility Checker.                      | point. Diank cens in a table could also illistead                                                     |                                         |

| What to fix                              | How to find it                  | Why fix it                                                                                      | How to fix it                    |
|------------------------------------------|---------------------------------|-------------------------------------------------------------------------------------------------|----------------------------------|
|                                          |                                 | someone using a screen reader into thinking that                                                |                                  |
|                                          |                                 | there is nothing more in the table.                                                             |                                  |
|                                          |                                 | Screen readers also use header information to identify rows and columns.                        |                                  |
| Use a larger font size (18pt or larger), | To find potential               | People who have dyslexia describe seeing text                                                   | Use an accessible slide          |
| sans serif fonts, and sufficient white   | issues related to fonts         | "swim together" on a page (the compressing of                                                   | design                           |
| space.                                   | or white space, review          | one line of text into the line below). They often                                               | _                                |
|                                          | your slides for areas           | see text merge or distort.                                                                      | Format text for                  |
|                                          | that look crowded or illegible. |                                                                                                 | accessibility                    |
|                                          | illegible.                      | For people who have dyslexia or have low vision, reduce the reading load. For example, they may |                                  |
|                                          |                                 | benefit from familiar sans serif fonts, such as Arial                                           |                                  |
|                                          |                                 | or Calibri. Avoid using all capital letters and                                                 |                                  |
|                                          |                                 | excessive italics or underlines. Include ample                                                  |                                  |
|                                          |                                 | white space between sentences and paragraphs.                                                   |                                  |
| Make videos accessible to visually       |                                 | Subtitles typically contain a transcription (or                                                 | Use captions,                    |
| impaired and hearing-impaired users      |                                 | translation) of the dialogue.                                                                   | subtitles, and alternative audio |
|                                          |                                 | Closed captions typically also describe audio cues                                              | tracks in videos                 |
|                                          |                                 | such as music or sound effects that occur off-                                                  |                                  |
|                                          |                                 | screen.                                                                                         |                                  |
|                                          |                                 | Video description means audio-narrated                                                          |                                  |
|                                          |                                 | descriptions of a video's key visual elements.                                                  |                                  |
|                                          |                                 | These descriptions are inserted into natural                                                    |                                  |
|                                          |                                 | pauses in the program's dialogue. Video                                                         |                                  |
|                                          |                                 | description makes video more accessible to                                                      |                                  |
|                                          |                                 | individuals who are blind or visually impaired.                                                 |                                  |

#### **Document properties**

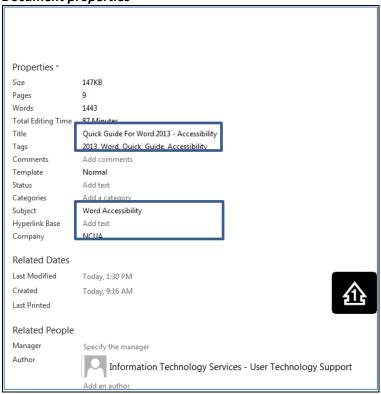

When creating or editing word documents that need to be posted online, or exported to acrobat format, the following fields need to be filled out in Document Properties:

- Title
- Tags
- Subject, and
- Company

The information in these fields are exported to acrobat, reducing the number of accessibility errors in the pdf file.

### File naming conventions

In general, document file names should not contain spaces and/or special characters.

Document file names should be concise, generally limited to 20–30 characters, and make the contents of the file clear.

#### Add alt text to visuals and tables

The following procedures describe how to add alt text to visuals and tables in your PowerPoint presentations.

**Note:** We recommend only putting text in the description field and leaving the title blank. This will provide the best experience with most major screen readers including Narrator. For audio and video content, in addition to alt text, include closed captioning for people who are deaf or have limited hearing.

### Add alt text to images

Add alt text to images, such as pictures, clip art, and screenshots, so that screen readers can read the text to describe the image to users who can't see the image.

- 1. Right-click an image.
- 2. Select Size and Position.
- 3. In the right pane, select Alt Text.
- 4. Type a description and a title.

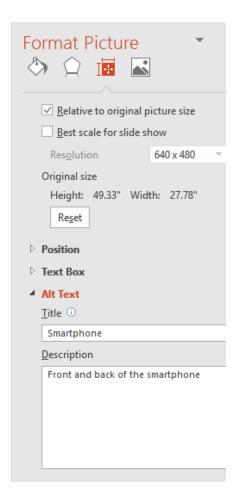

### Add alt text to SmartArt graphics

- 1. Right-click a SmartArt graphic.
- 2. Select Size and Position
- 3. In the right pane, select **Alt Text**.
- 4. Type a description and a title.

**Tip:** Include the most important information in the first line, and be as concise as possible.

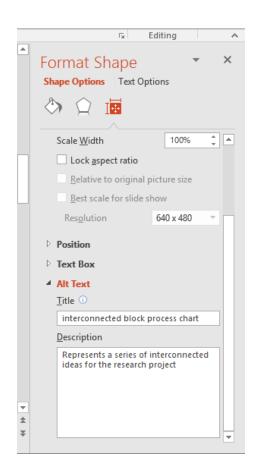

### Add alt text to shapes

Add alt text to shapes, including shapes within a SmartArt graphic.

- 1. Right-click a shape.
- 2. Select Size and Position.
- 3. In the right pane, select **Alt Text**.
- 4. Type a description and a title.

**Tip:** Include the most important information in the first line, and be as concise as possible.

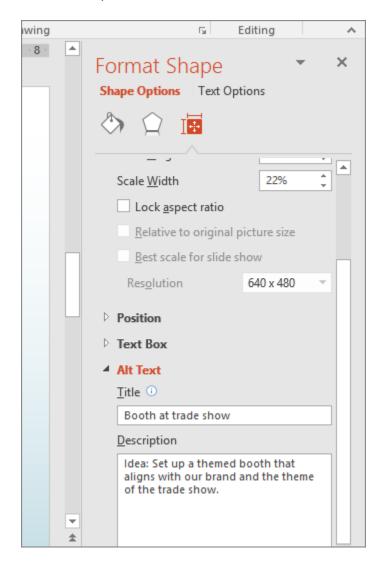

Add alt text to charts

- 1. Right-click a chart.
- 2. Select Format Chart Area.
- 3. In the right pane, select **Alt Text**.
- 4. Type a description and a title.

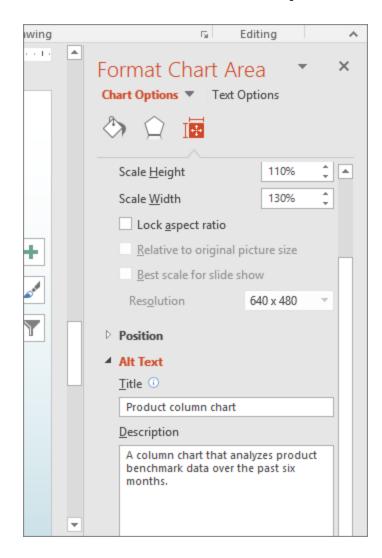

#### Add alt text to tables

- 1. Right-click a table.
- 2. Select **Format Shape**.
- 3. In the right pane, select **Size & Properties**.
- 4. Select the Alt Text tab.

5. Type a description and a title.

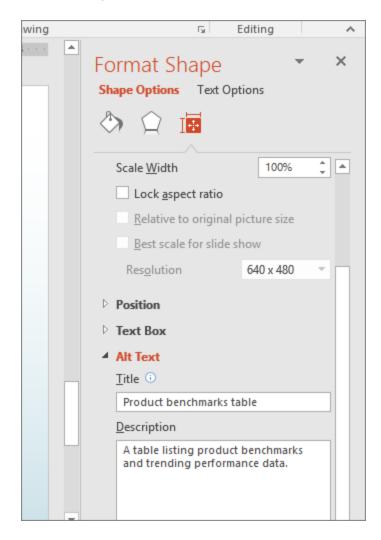

### Make hyperlinks, text, and tables accessible

The following procedures describe how to make the hyperlinks, text, and tables in your PowerPoint presentations accessible.

#### Add hyperlink text and ScreenTips

- 1. Select the text to which you want to add the hyperlink, and then right-click.
- Select Hyperlink. The text you selected displays in the Text to display box.
- 3. If necessary, change the hyperlink text.

This is the hyperlink text.

- 4. In the **Address** box, enter the description address for the hyperlink.
- 5. Select the **ScreenTip** button and, in the **ScreenTip text** box, type a ScreenTip.

**Tip:** If the title on the hyperlink's destination page gives an accurate summary of what's on the page, use it for the hyperlink text. For example, this hyperlink text matches the title on the destination page: Templates and Themes for Office Online.

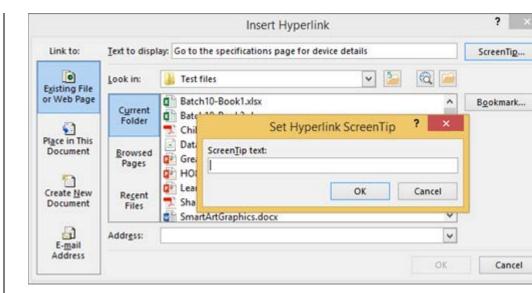

#### Use an accessible slide design

1. On the **Design** tab, in the **Themes** group, select **Office**Theme.

The Office Theme is designed for accessible colors, contrast, and fonts. It's also designed so that screen readers can more easily read slide content.

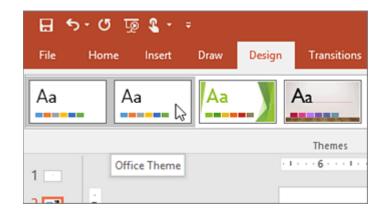

#### Use table headers

- 1. Position the cursor anywhere in a table.
- 2. On the **Table Tools Design** tab, in the **Table Style Options** group, select the **Header Row** check box.
- 3. Type column headings.

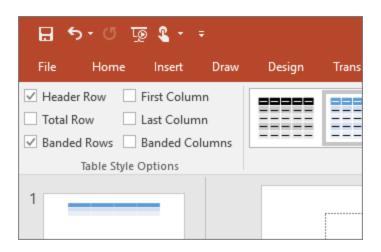

### Format text for accessibility

- 1. Select your text.
- 2. Select the **Home** tab.
- 3. In the **Font** group, which provides options for font type, size, style, and color, select your formatting choices.

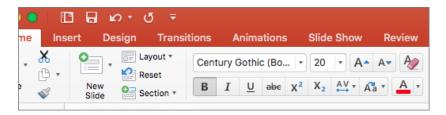

#### Make slides accessible

The following procedures describe how to make the slides in your PowerPoint presentations accessible.

#### Use unique slide titles

- 1. To restore all placeholders for the selected slide, on the **Home** tab, in the **Slides** group, select **Reset**.
- 2. On the slide, in the **Title** box, type a unique name.

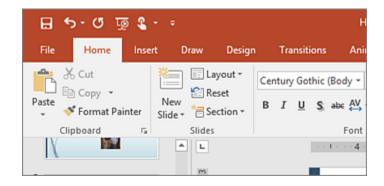

#### Hide a slide title

Make a title invisible on the slide, but still voiced by screen readers.

- 1. On the **Home** tab, in the **Drawing** group, select **Arrange**, and then choose **Selection Pane**.
- 2. Select the **Home** tab.
- 3. In the **Selection** pane, next to the **Title** text box, click the eye icon.

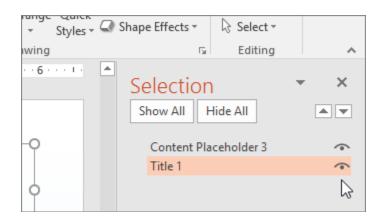

### Set the reading order of slide contents

- 1. On the **Home** tab, in the **Drawing** group, select **Arrange**, and then choose **Selection Pane**.
  - The **Selection** pane lists the objects on the slide in reverse order. When the screen reader reads this slide, it reads the objects in the reverse order listed in the **Selection** pane.
- 2. To change the reading order, drag items to the location that you want or select the item and then select the **Bring**Forward or Send Backward button.

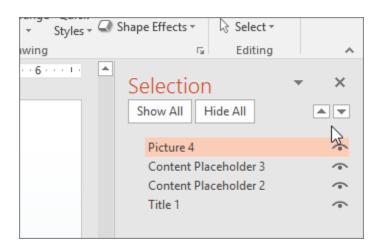

### Use captions, subtitles, and alternative audio tracks in videos

PowerPoint 2016 supports the playback of video with multiple audio tracks. It also supports closed captions and subtitles that are embedded in video files.

Closed captions or subtitles must be encoded into the video before it is inserted into PowerPoint. PowerPoint does not support closed captions or subtitles that are stored in a separate file from the video file.

Supported video formats for captions and subtitles vary depending on the operating system that you're using. Each operating system has settings you can use to adjust how the closed captions or subtitles are displayed.

Closed captions, subtitles, and alternate audio tracks are not preserved when you use the Compress Media or Optimize Media Compatibility features. Also, when saving your presentation as a video, closed captions, subtitles, or alternate audio tracks in the embedded videos are not included in the video that is saved.

When you use the Save Media as command on a selected video, closed captions, subtitles, and multiple audio tracks embedded in the video are preserved in the video file that is saved.

To make your PowerPoint presentations accessible, ensure the following:

- Videos include an audio track with video descriptions, if needed, for users that are blind or visually impaired.
- Videos that include dialogue also include closed captions or subtitles in a supported format for users that are deaf or hard of hearing.

#### Add alt text to visuals and tables

The following procedures describe how to add alt text to visuals and tables in your Word documents.

**Note:** We recommend only putting text in the description field and leaving the title blank. This will provide the best experience with most major screen readers including Narrator. For audio and video content, in addition to alt text, include closed captioning for people who are deaf or have limited hearing.

### Add alt text to images

Add alt text to images, such as pictures, clip art, and screenshots, so that screen readers can read the text to describe the image to users who can't see the image.

- 1. Right-click an image.
- 2. Select Format Picture > Layout & Properties.
- 3. Select Alt Text.
- 4. Type a description and a title.

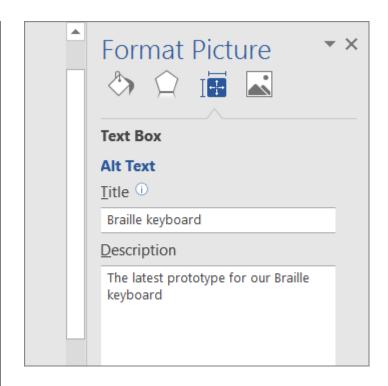

#### Add alt text to SmartArt graphics

- 1. Right-click a SmartArt graphic.
- 2. Select Format Object > Shape Options > Layout & Properties.
- 3. Select Alt Text.
- 4. Type a description and a title.

**Tip:** Include the most important information in the first line, and be as concise as possible.

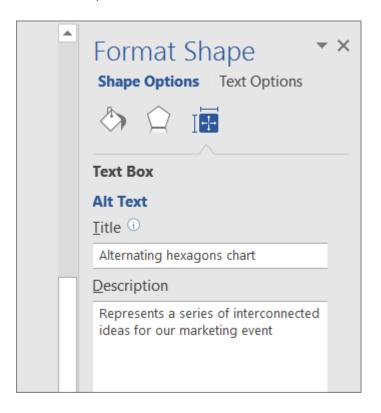

#### Add alt text to shapes

Add alt text to shapes, including shapes within a SmartArt graphic.

- 1. Right-click a shape, and then select **Format Shape**.
- 2. In the right pane, select **Layout & Properties**, and then select **Alt Text**.
- 3. Type a description and a title.

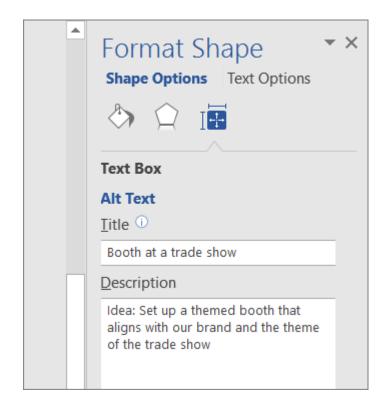

#### Add alt text to charts

- 1. Right-click a chart.
- 2. Select Format Chart Area > Chart Options > Layout & Properties.
- 3. Select Alt Text.
- 4. Type a description and a title.

**Tip:** Include the most important information in the first line, and be as concise as possible.

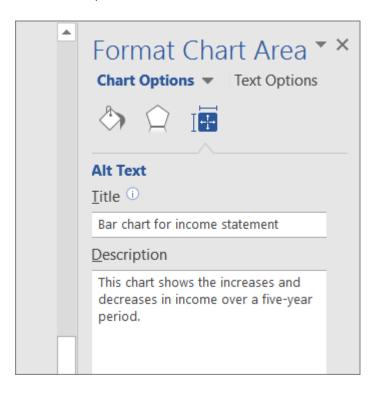

#### Add alt text to tables

- 1. Right-click a table.
- 2. Select Table Properties.
- 3. Select the **Alt Text** tab.
- 4. Type a description and a title.

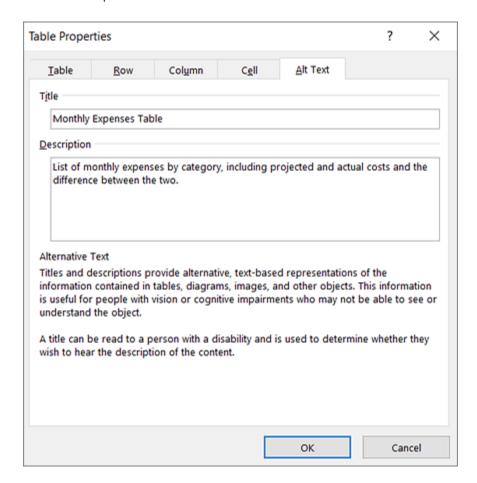

### Make hyperlinks, text, and tables accessible

The following procedures describe how to make the hyperlinks, text, and tables in your Word documents accessible.

#### Add hyperlink text and ScreenTips

- 1. Select the text to which you want to add the hyperlink, and then right-click.
- Select Hyperlink.
   The text you selected displays in the Text to display box.
   This is the hyperlink text.
- 3. If necessary, change the hyperlink text.
- 4. In the **Address** box, enter the destination address for the hyperlink.
- 5. Select the **ScreenTip** button and, in the **ScreenTip text** box, type a ScreenTip.

**Tip:** If the title on the hyperlink's destination page gives an accurate summary of what's on the page, use it for the hyperlink text. For example, this hyperlink text matches the title on the destination page: Templates and Themes for Office Online.

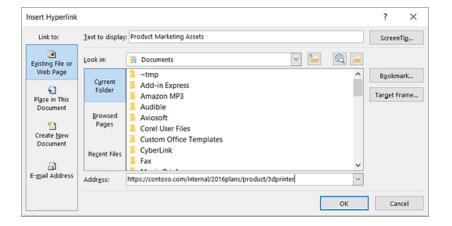

### Apply built-in heading styles

- 1. Select the heading text.
- 2. On the **Home** tab, in the **Styles** group, select a heading style, for example, **Heading 1** or **Heading 2**.

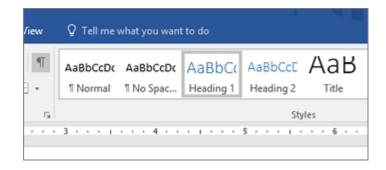

#### Use bulleted lists

- 1. Position the cursor anywhere in your document.
- 2. Select the **Home** tab.
- 3. In the **Paragraph** group, select the **Bullets** button.
- 4. Type each bullet item in the bulleted list.

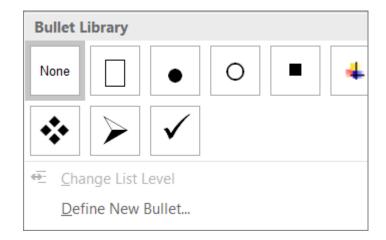

#### Use ordered lists

- 1. Position the cursor anywhere in your document.
- 2. Select the **Home** tab.
- 3. In the **Paragraph** group, select the **Numbering** button.
- 4. Type the sequential steps.

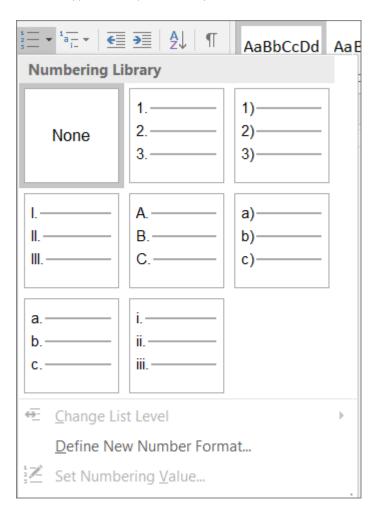

#### Use accessible text color

Here are some ideas to consider:

 Ensure that text displays well by using the Automatic setting for font colors. Select your text, and then select Home > Font Color > Automatic.

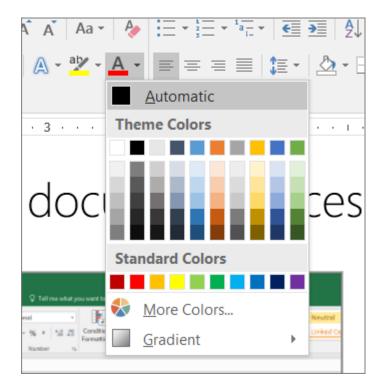

 Use the Colour Contrast Analyzer, a free app that analyzes colors and contrast, and displays results almost immediately.

### Use accessible text format

Here are some ideas to consider:

- Add an underline to color-coded hyperlink text. That can help colorblind people know the text is linked even if they can't see the color.
- Add shapes if color is used to indicate status. For example, add a checkmark symbol if green is used to indicate "pass" and an uppercase X if red indicates "fail".

**Note:** These resources provide other suggestions: usability.gov and Web Accessibility for Users with Color Blindness.

#### Use table headers

- 1. Position the cursor anywhere in a table.
- 2. On the **Table Tools Design** tab, in the **Table Style Options** group, select the **Header Row** check box.
- 3. Type column headings.

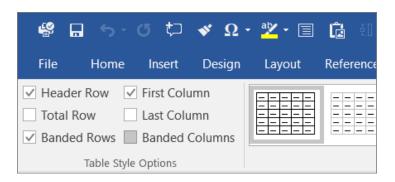

#### Use text spacing

Increase or decrease white space between sentences and paragraphs.

- 1. Select your text.
- 2. Select the **Home** tab.
- In the Paragraph group, in the lower-right corner of the group, select the More button.
   The Paragraph dialog box opens, showing the Indents and Spacing tab.
- 4. Under **Spacing**, select the spacing options you want.

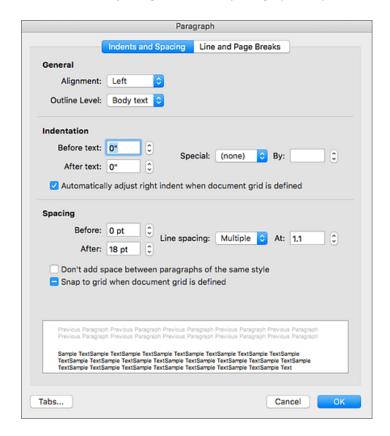